## マイページログイン方法

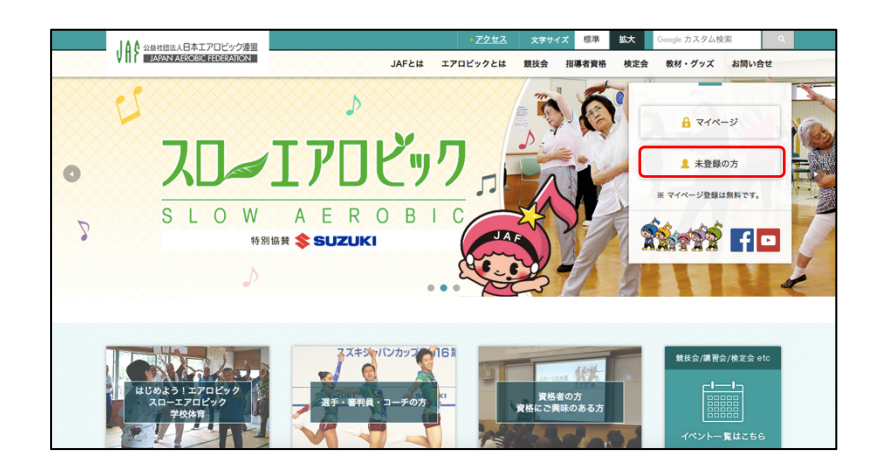

当連盟ホームページから、 マイページをクリックします。

VA SERELABRIZOCYZ す。 ログイン 新規登録 会員登録するとこんなことができます 会員ID • 各種大会、講習会、研修会への参加申込み パスワード • 登録情報の確認・変更 • 大会参加履歴の確認 保存する 会員IDを忘れた場合 • 保有資格・更新時期の確認 パスワードを忘れた場合 • Webでの物品購入 • 登録者限定情報 (メールマガジン) • 資格保有証明書の発行 ※各種お支払いにはコンピニエンストアとクレジッ ※ログインができない場合は、事務局まで トカードがご利用になれます。 お問い合わせください。 新規登録

ログインには、会員 ID とパスワードが必要で

- ※ 会員 ID は「①会員 ID 再発行手続きの方法」で再発行するか、 お電話にてお問い合わせください。
- ※ パスワードは当連盟で管理しておりません。 「②パスワード再発行手続きの方法」で発行を行ってください。

## ① 会員 ID 再発行手続きの方法

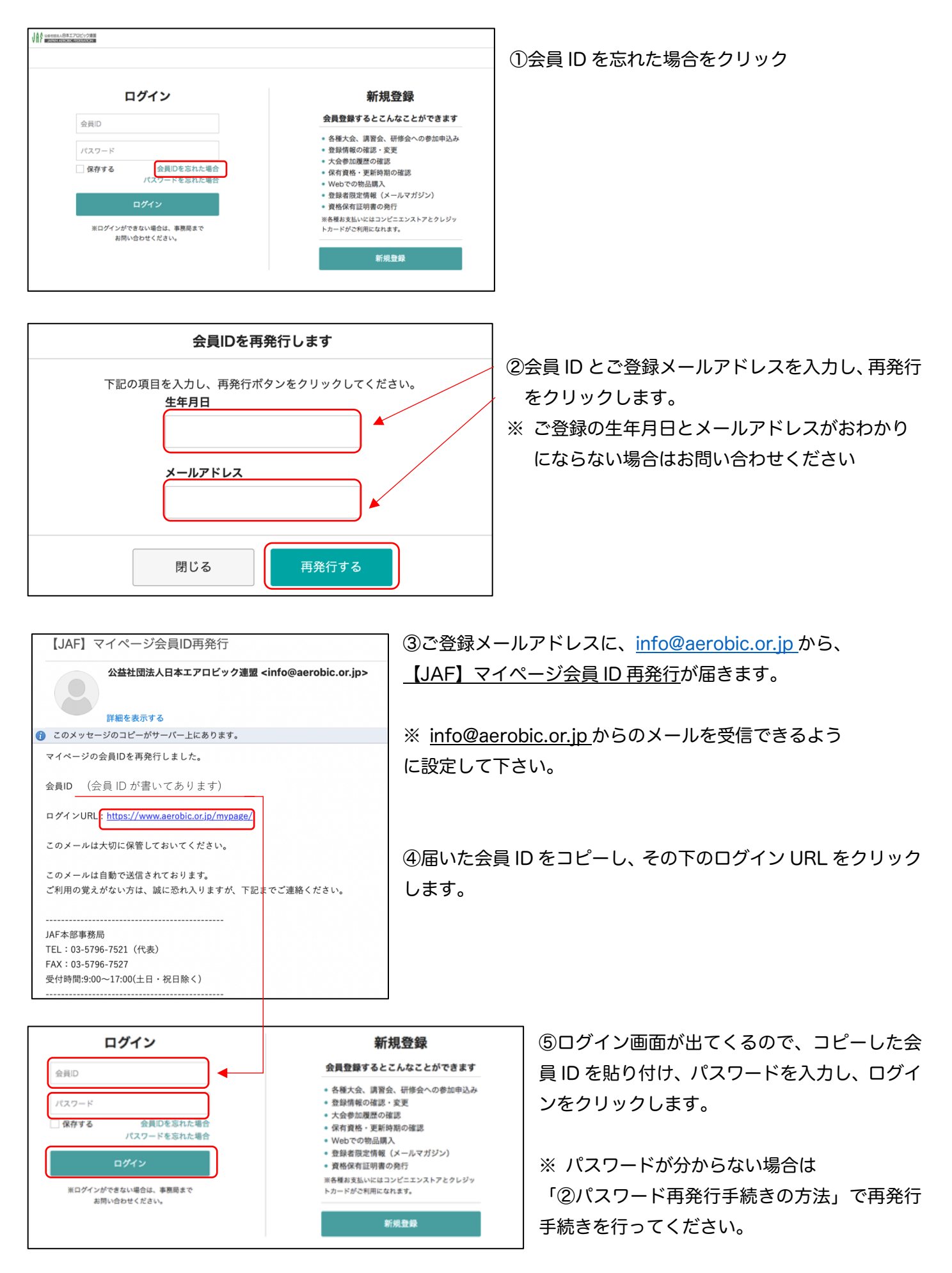

## ② パスワード再発行手続きの方法

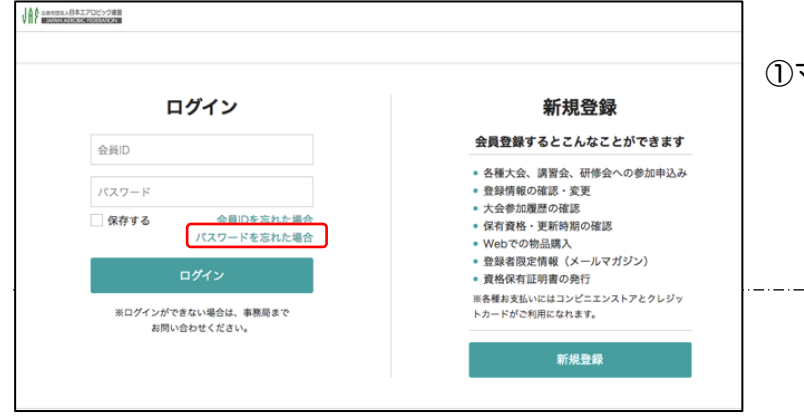

①マイページのパスワードを忘れた場合をクリック

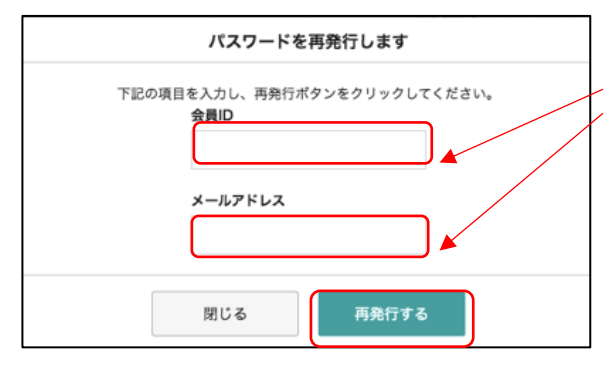

②会員 ID とご登録メールアドレスを入力し、再発行 をクリックします。

※ 会員 ID とご登録メールアドレスがおわかりにならない場合は お問い合わせください

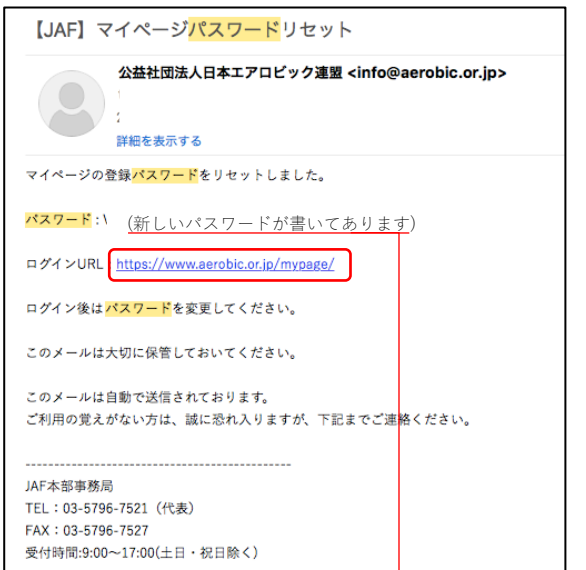

③ご登録メールアドレスに、info@aerobic.or.jp から、 【JAF】マイページパスワードリセットが届きます。

※ info@aerobic.or.jp からのメールを受信できるよう に設定して下さい。

④届いたパスワードをコピーし、その下のログイン URL をクリ ックします。

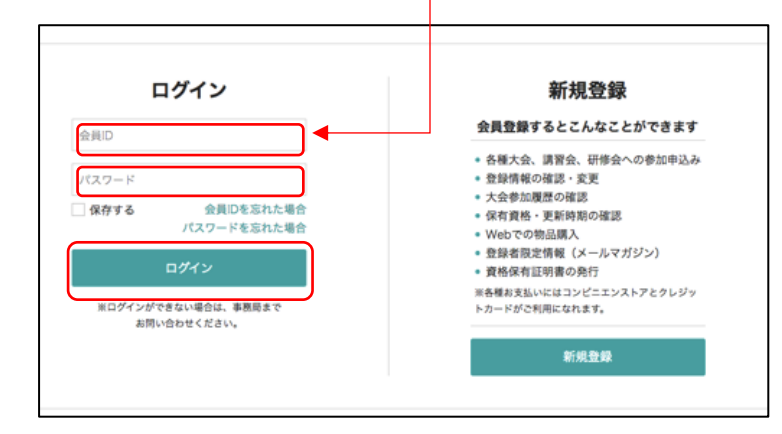

⑤ログイン画面が出てくるので、会員 ID を入力し、 コピーしたパスワードを貼り付け、ログインをクリ ックします。

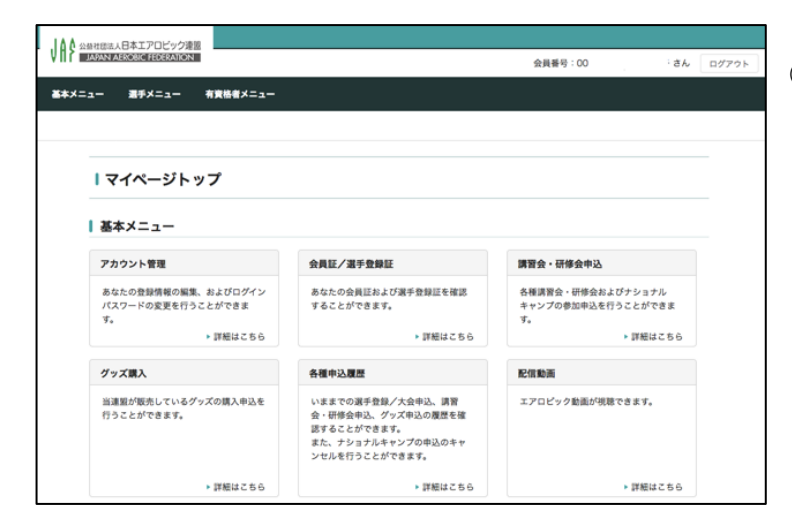

⑥ログイン後は各種サービスをご利用できます。

※ パスワードは、アカウント管理より変更でき ます。

ログインができない等ございましたら、お問い合わせ下さい。

公益社団法人 日本エアロビック連盟 TEL:03-5796-7521